## **GUIDA PER FIRMARE DIGITALMENTE LA DOMANDA**

**Opzione 1 –** Firma Digitale della domanda **sul server con Confirma – Link Alla Pagina** 

**[Manuale d'uso per la firma digitale dei verbali di esame](http://www.praxis.unina.it/flex/cm/pages/ServeAttachment.php/L/IT/D/9%252F5%252F4%252FD.24443f8bf6888a1f9b7a/P/BLOB%3AID%3D22/E/pdf) (4.18 MB)**

## **Opzione 2 -** Firma Digitale della domanda **sul proprio personal computer**.

Occorre essere in possesso del dispositivo *usb* di firma digitale Unina *Aruba Key* con il relativo *Pin* Personale ("pennetta" utilizzata per le sessioni di esame studenti e PIN ricevuto al momento della consegna del *kit* di firma digitale).

**Il documento da firmare deve essere esclusivamente in formato PDF.**

**1. Inserire** il dispositivo *usb* di firma digitale nella porta *usb* della propria postazione di lavoro. Si avvia così in maniera automatica la barra degli strumenti (*toolbar* - Figura 1) dell'Applicazione di firma presente sul dispositivo stesso.

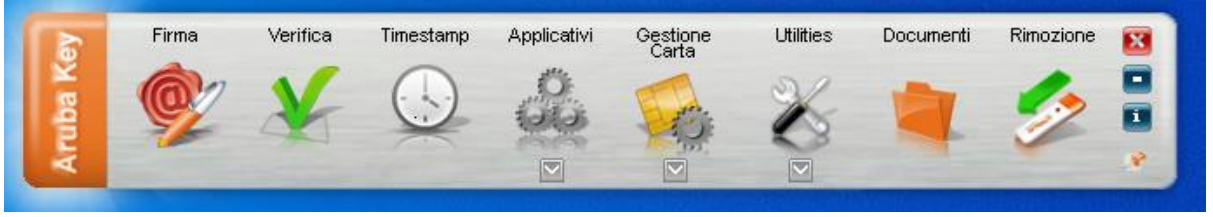

Figura 1

Nel caso non si avviasse la *toolbar* in maniera automatica, deve essere avviato il *file* "*autorun.exe*" (Applicazione) presente sulla penna *usb Aruba Key*, visualizzabile tra le *"Risorse del computer"* (Figura 2)

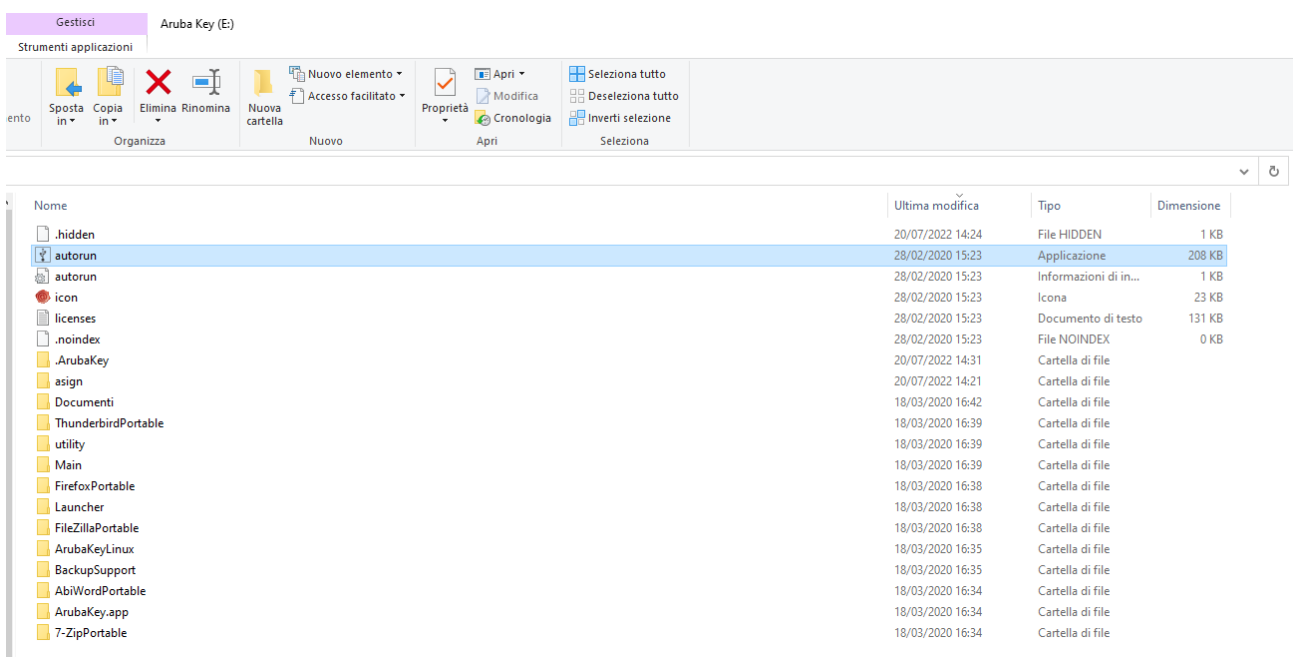

Figura 2

**2. Selezionare** il *file* PDF da firmare e **trascinarlo**, tenendo pigiato il tasto sinistro del *mouse*, sull'icona *"Firma"* fino a quando non esce la scritta "*+ Copia"* (Figura 3).

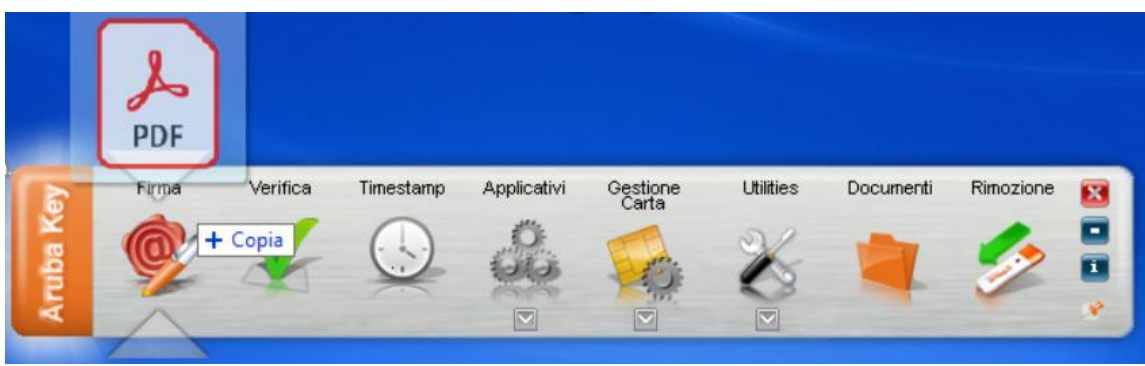

Figura 3

*In alternativa* si può selezionare il *file* PDF da firmare, **cliccando sull'icona** *"Firma"* (Figura 4) e **aprendo** il *file* da firmare (Figura 5).

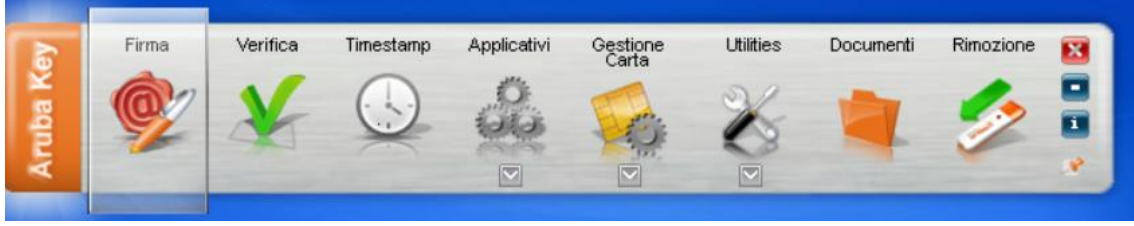

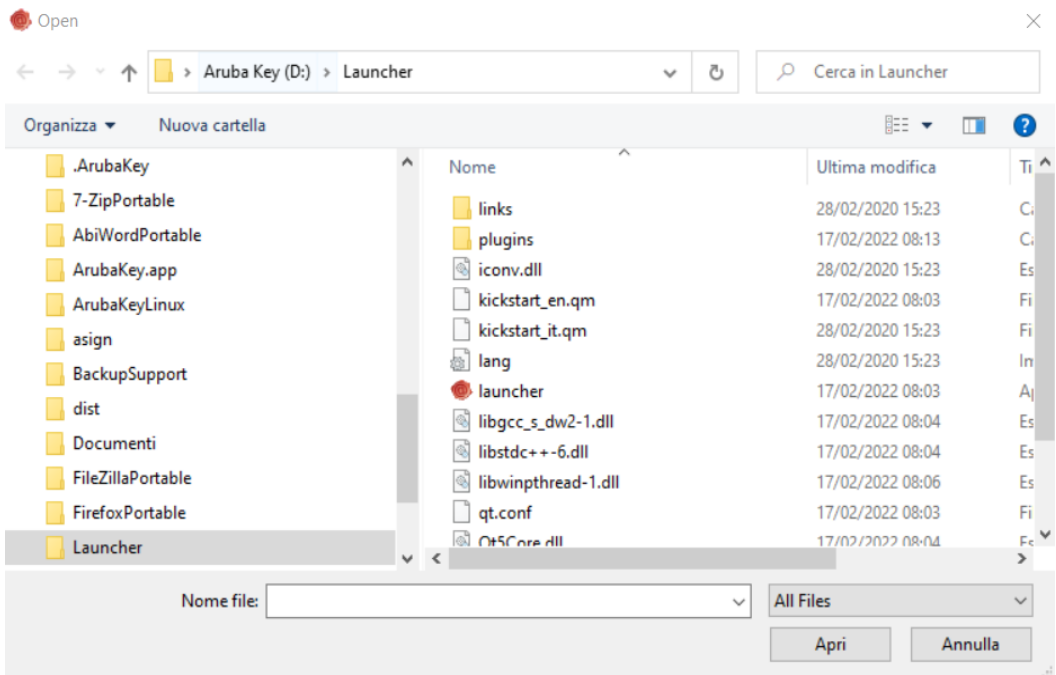

Figura 5

**3. Inserire** il proprio *PIN*, nel campo di inserimento *PIN* (Figura 6).

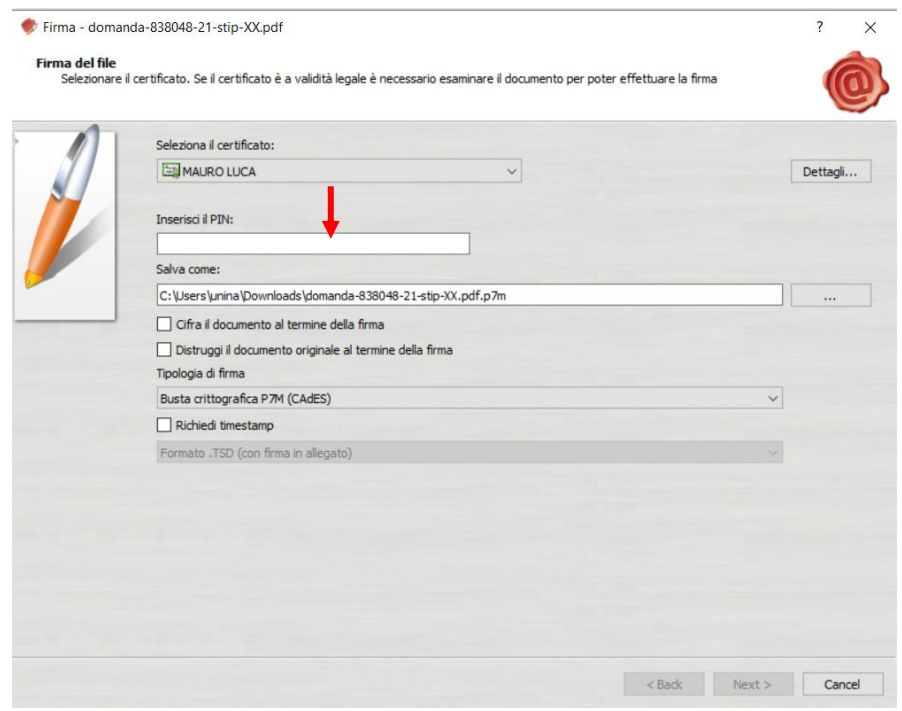

Figura 6

- **4. Selezionare** dal menu a discesa della "*Tipologia di firma"* una delle opzioni (Figura 7):
	- opzione **"Busta crittografica P7M (CADES)"**
	- opzione **"Aggiungi la firma al PDF (BES)"**.

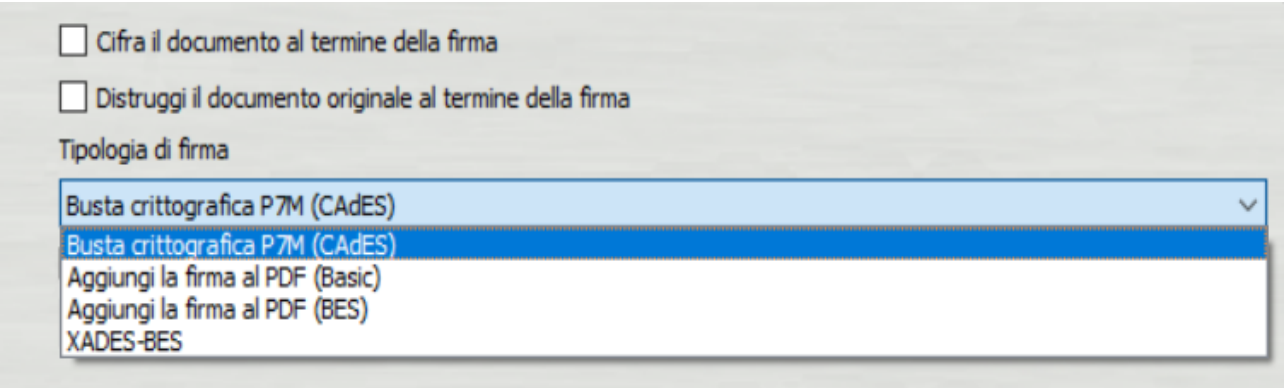

Figura 7

Se si sceglie l'opzione **"Aggiungi la firma al PDF (BES)",** cliccare anche su Firma grafica (con opzione di default) (Figura 8).

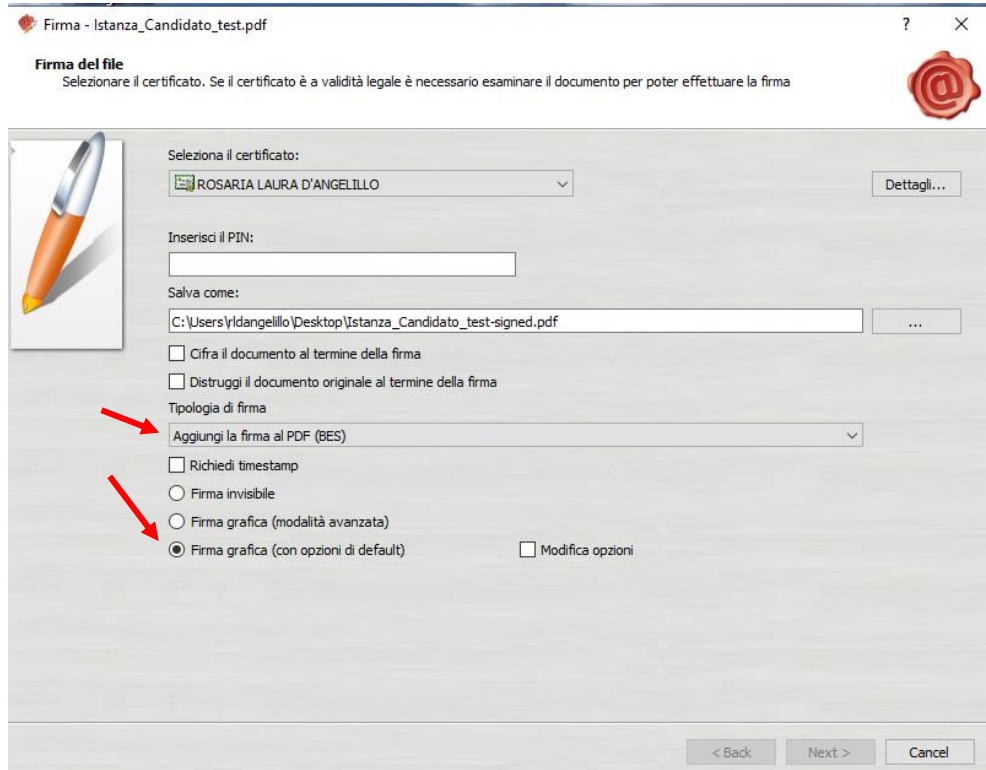

Figura 8

**5. Cliccare sul tasto** *Next* (Figura 9).

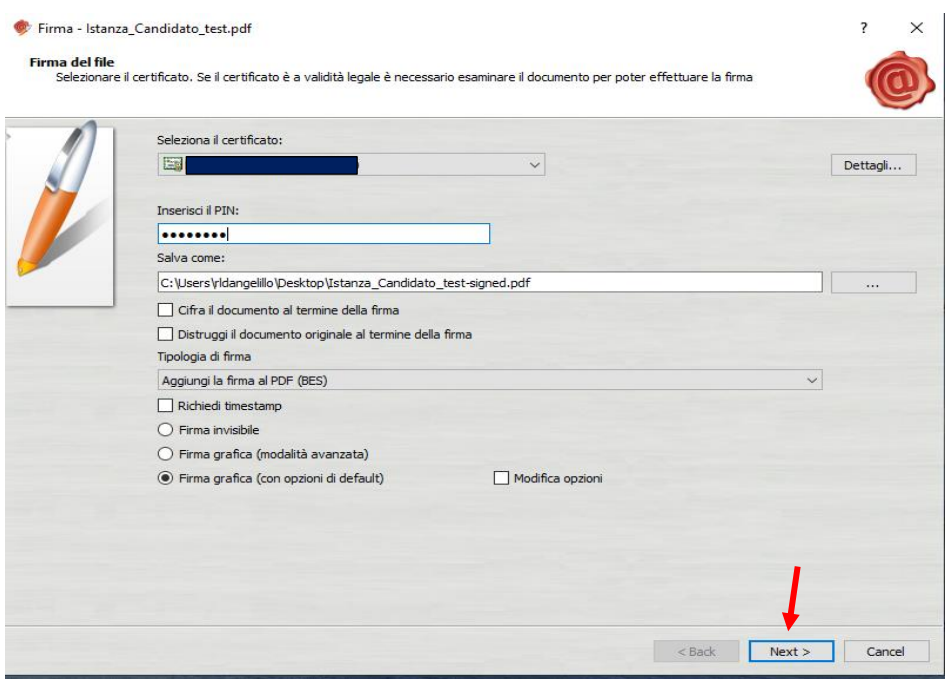

Figura 9

**6. Spuntare la casella** "*Dichiaro di aver preso visione del documento di sottoscriverne il contenuto e di essere consapevole della validità ai seni di legge della firma apposta*" e poi **cliccare sul tasto**  *Next* (Figura 10).

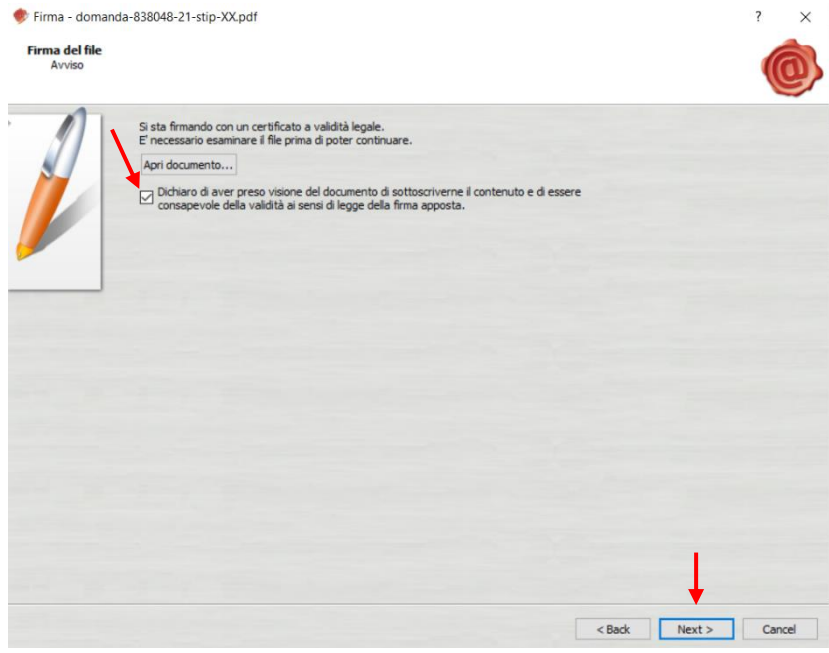

Figura 10

**7. Cliccare sul tasto** *Finish*, una volta che l'applicativo mostra il completamento dell'operazione di apposizione della firma digitale (Figura 11);

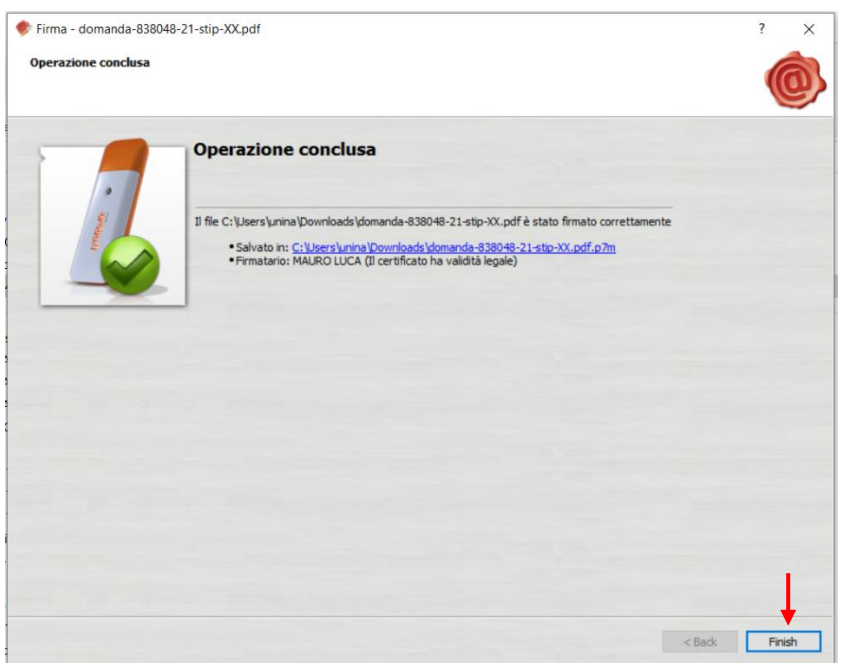

Figura 11

Terminate le predette operazioni, nella stessa cartella o posizione in cui vi era il file PDF originario da firmare, viene creato dall'applicativo il nuovo *file* con estensione:

- p7m (es. domanda\_Rossi.**P7M**), se si è scelta la tipologia di Firma CAdES;
- pdf (es. domanda\_Rossi.**pdf**), se si è scelta la tipologia di Firma PAdES.

## **NOTA BENE**:

- sul file P7M **non viene visualizzata alcuna firma "grafica/olografa" del firmatario**. La certezza dell'apposizione della firma digitale del Direttore e/o dell'Interessato è data dalla estensione del file p7m.
- sul file Pdf firmato PAdES **è visibile graficamente** la firma sul documento (Figura 12)

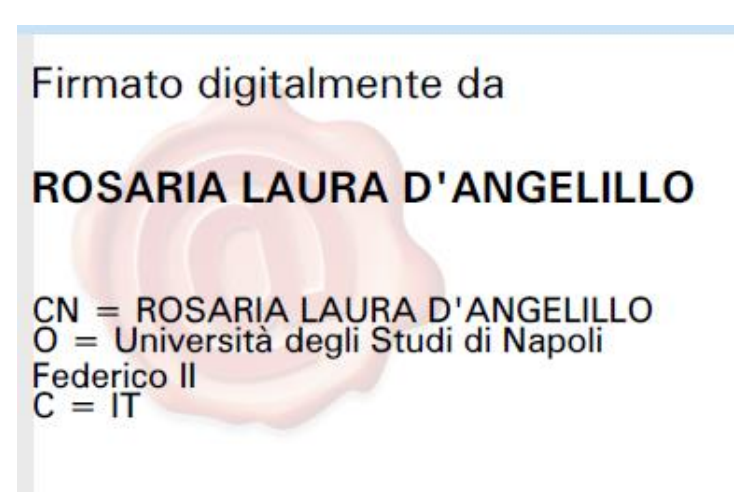

Figura 12